# Word 2003 : interface

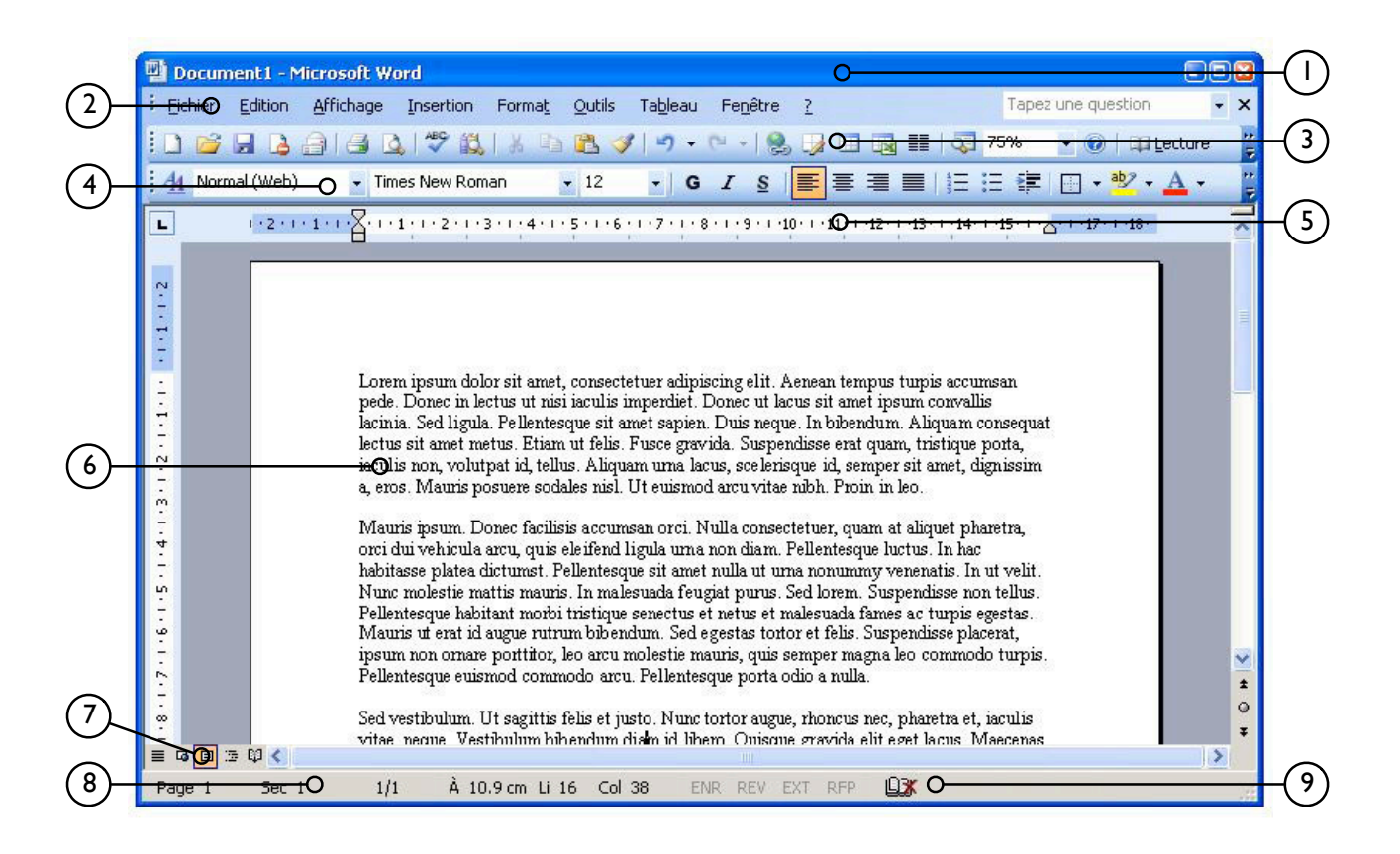

1. Barre de titre

4. Barre d'outils *Mise en forme*

2. Barre de menus

3. Barre d'outils *Standard*

5. Règle (tabulations)

6. Zone de texte (page)

7. Modes d'affichage 8. Barre d'état 9. Orthographe

# Word 2003 : référence rapide

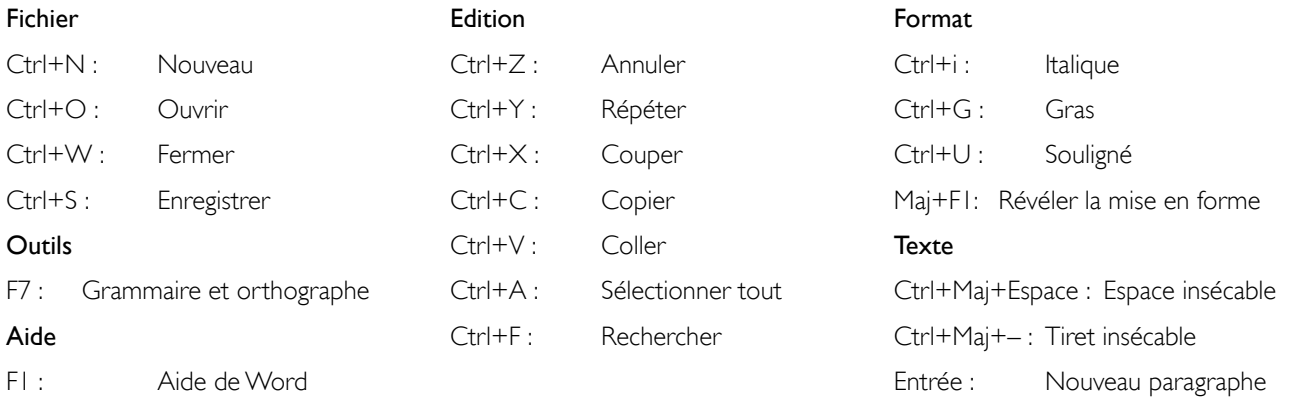

Maj+Entrée : Retour à la ligne

## Traitement de texte

Un *éditeur de texte* est un programme qui permet de saisir et modifier interactivement des textes bruts sans aucune mise en forme. C'est le cas du Bloc notes (angl. *Notepad*) de Windows, qui travaille avec le format *txt*. Les éditeurs de texte sont très utilisés en programmation pour écrire et modifier le code source (p. ex. UltraEdit, Emacs, JEdit, etc.).

Un *traitement de texte* (angl. *Word processing*) est un logiciel permettant de saisir et modifier interactivement des textes avec mise en forme (gras, italique, etc.). Ces logiciels offrent pour la plupart une interface graphique évoluée. C'est le cas de Microsoft Word, OpenOffice Writer, ou encore Apple Pages.

Ces derniers travaillent avec un format de documents spécial (*.doc, .odt, .pages*) qui mélange du texte brut avec des balises de formatage, comme dans l'exemple suivant :

Un mot <em>important</em> dans une phrase.

La balise <em> indique au traitement de texte que le texte qui suit doit être mis en évidence. Le traitement de texte utilise alors une feuille de style pour savoir comment mettre ce texte en évidence (gras ? italique ? souligné ?) :

#### $em = {$ [italic}

Dans ce cas, le texte sera affiché en italique. Le traitement de texte s'occupe de tout et ne vous affiche que le résultat à l'écran :

Un mot *important* dans une phrase.

Ce mode de fonctionnement (code source → programme → affichage du résultat) est très utilisé. Par exemple, les pages Internet fonctionnent de la même manière (code HTML  $\rightarrow$  navigateur web  $\rightarrow$  affichage de la page web).

Les traitements de texte sont utilisés pour rédiger des lettres, pour écrire de petits rapports, voire pour saisir un manuscrit de livre. Ces programmes ne sont ni des logiciels de dessin, ni des logiciels professionnels de mise en page.

Pour en savoir plus : http://fr.wikipedia.org/wiki/Traitement\_de\_texte http://fr.wikipedia.org/wiki/Microsoft\_Word

# Microsoft Word 2003

Nous allons travailler avec le traitement de texte Microsoft Word 2003. Il est moins intuitif et plus cher que ses concurrents, mais c'est le plus répandu, et vous pourrez facilement passer aux autres logiciels par la suite, les principes de base étant les mêmes partout.

#### 1. Lancement de l'application

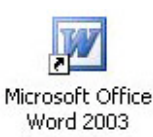

Pour lancer l'application Word, il suffit de cliquer une fois sur son icône dans la barre de lancement rapide (à côté du bouton démarrer). Vous pouvez aussi aller dans *Démarrer / Programmes / Microsoft Office 2003 / Word*, ou encore double-cliquer sur le raccourci *Microsoft* 

*Word 2003* sur le bureau.

Word est lancé et affiche après quelques instants une angoissante page blanche (cf. interface).

Notons qu'un document vierge possède par défaut certains attributs : Format A4 *portrait*, marges prédéfinies à 2.5 cm, interligne simple, police *Times New Roman* 12 points, alignement à gauche, règle en centimètres.

## 2. Création d'un nouveau document

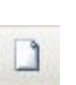

Il existe plusieurs manières pour créer un nouveau document : cliquer sur le menu *Fichier / Nouveau,* utiliser le raccourci *Ctrl+N*, ou cliquer sur le bouton *Nouveau document* dans la barre d'outils.

Au sommet du document figure une barre verticale clignotante ( | ) ; c'est le point d'insertion qui détermine à quel endroit le texte sera inséré. Les marges sont visibles en gris dans les règles horizontales et verticales. On peut les modifier dans le menu *Fichier / Mise en page / Marges*.

Pour orienter la page horizontalement, aller dans *Fichier / Mise en page / Format de papier*.

## 3. Ouverture d'un document existant

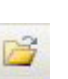

Pour ouvrir un document existant cliquer sur le menu *Fichier / Ouvrir* (*Ctrl+O*). Une boîte de dialogue s'ouvre et vous permet de choisir le dossier dans lequel se trouve le fichier. Vous pouvez soit double-cliquer sur le fichier désiré, soit le sélection-

ner puis cliquer sur le bouton *Ouvrir*.

## 4. Saisie du texte

Il est très important d'entrer le texte « au kilomètre », c'est-à-dire sans s'occuper de la mise en page. Il suffit de séparer les paragraphes, de marquer les retours à la ligne et d'insérer les espaces insécables.

Pour créer un nouveau paragraphe, il suffit d'appuyer une seule fois sur la touche *Entrée*. L'espace entre les paragraphes sera défini plus tard dans le menu *Format / Paragraphe / Espacement après* (entrer une valeur en pt). Vous pouvez aussi y accéder depuis le menu contextuel du paragraphe en cours.

Pour marquer un retour à la ligne à l'intérieur d'un paragraphe ou d'une liste à puces, utiliser *Maj+Entrée*.

Pour insérer un espace insécable entre deux mots que vous ne souhaitez pas séparer en fin de ligne, appuyez sur les touches *Ctrl+Maj+Espace*. On utilise des espaces insécables entre les chiffres et les unités (km, kg, %, etc.), et avant les signes de ponctuation double (: et ;).

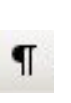

Il peut être utile d'afficher les caractères non imprimables en cliquant sur le bouton correspondant de la barre d'outils *Standard*. Ces caractères ne figurent qu'à l'écran.

Voici les principaux caractères non imprimables :

- ¶ : nouveau paragraphe ;
- → : tabulation ;
- ↵ : retour à la ligne ;
- ° : espace insécable.

## 5. Sélection du texte

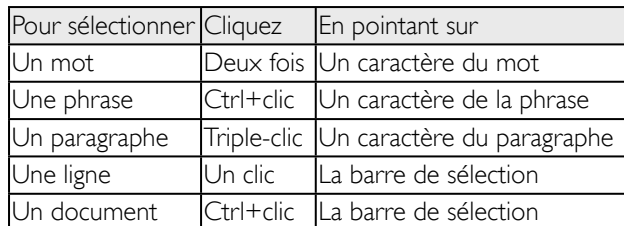

## 6. Correction des erreurs de frappe

Les mots soulignés en rouge sont inconnus du dictionnaire, alors que ceux soulignés en vert indiquent une éventuelle faute de grammaire.

Pour corriger une erreur, placer le curseur sur le mot à modifier et utiliser les touches *delete* ou *backspace* pour supprimer un ou plusieurs caractères. La touche *delete* efface les caractères situés après le curseur, alors que la touche *backspace* efface les caractères situés avant le curseur : backspace ← | → delete.

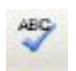

Pour vérifier l'orthographe du document en cours, cliquer sur le menu *Outils / Grammaire et orthographe* ou sur le bouton *ABC* de la barre d'outils *Standard* (ou encore *F7*).

La boîte de dialogue suivante s'affiche :

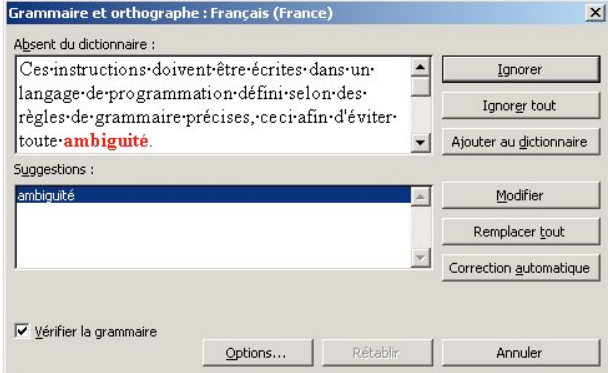

Vous pouvez accepter la suggestion proposée en cliquant sur *Modifier* ou bien refuser en cliquant sur *Ignorer*.

## 7. Enregistrement du document

Lorsqu'un nouveau document est créé, l'ordinateur le place dans la mémoire vive ou RAM (angl. *Random Access Memory*), qui est une mémoire temporaire en ce sens qu'elle se vide lorsque l'utilisateur éteint son ordinateur. Si on désire garder son document pour une utilisation ultérieure, il convient de l'enregistrer sur une mémoire dite de masse soit le disque dur, ou sur une clé USB ,etc.

Cet enregistrement vise à donner un nom unique et une destination – disque dur ou disquette – au document. Il se réalise au moyen du menu *Fichier / Enregistrer sous*, qui amène la boîte de dialogue suivante :

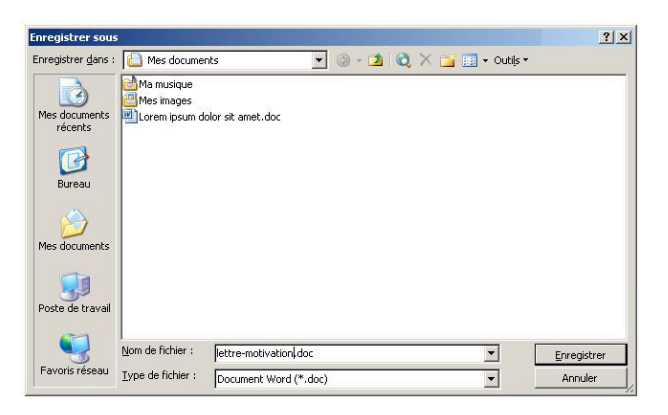

Sélectionnez d'abord la destination dans la liste déroulante du haut, puis tapez le nom du fichier dans le champ du bas.

La commande *Enregistrer sous* n'est à utiliser que lors de la première sauvegarde du document. Ensuite, il suffit d'utiliser *Fichier / Enregistrer* (ou *Ctrl+S*) pour sauvegarder les dernières modifications apportées au document.

## 8. Couper, copier et coller du texte

Ce concept permet d'utiliser une portion quelconque – texte, dessin, etc. – d'un document pour le placer ailleurs dans le même document ou dans un autre, exactement comme on le ferait avec une paire de ciseaux et de la colle.

Couper : sélectionner la partie de texte à couper puis aller dans *Edition / Couper* (*Ctrl+X*). Vous pouvez aussi cliquer sur le bouton *Couper* de la barre d'outils *Standard*. La sélection disparaît et le texte est placé dans le *Presse-papiers*.

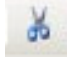

Copier : sélectionner la partie de texte à copier puis aller dans *Edition / Copier* (*Ctrl+C*).Vous pouvez aussi cliquer sur le bouton *Copier* de la barre d'outils *Standard*. La sélection reste et le texte est placé dans le *Presse-papiers*.

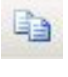

Coller : placer le curseur à l'endroit où le texte doit être collé puis aller dans *Edition / Coller* (Ctrl+V).

Il est aussi possible de déplacer du texte par glisser-déposer : sélectionner le texte, puis le déplacer en maintenant le bouton de la souris enfoncé.

Pour voir le contenu du *Presse-papiers*, aller dans *Affichage / Barres d'outils / Presse-papiers*.

#### 9. Mise en forme du texte

Un caractère d'imprimerie se distingue par les paramètres suivants :

La *police* ou la *fonte* qui spécifie le dessin de chaque lettre. Le *corps* ou la *taille* qui donne la grandeur du caractère. Le *style* qui indique la façon dont le texte est mis en évidence.

La *couleur* du caractère.

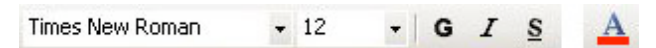

Le menu *Format / Police* offre une palette de choix plus étendue.

## 10. Mise en forme des paragraphes

#### Retrait

Le retrait des paragraphes se fait au moyen des petits triangles gris situés aux extrémités de la règle horizontale, qu'on appelle *margeurs* ou *indicateurs de retrait*.

Les margeurs gauche et droit permettent de définir les marges (différentes de celles de l'ensemble du document) pour un ou plusieurs paragraphes. Il suffit de déplacer les margeurs à la souris.

L'alinéa marque le début de la première ligne, le margeur gauche fixe celui des lignes suivantes et le margeur droit la fin des lignes.

$$
\cdot \underline{\Theta} \cdot \dots \cdot \underline{\Theta} \cdot \dots \cdot \underline{\Theta} \cdot \dots \cdot \underline{\Theta} \cdot \dots \cdot \underline{\Theta} \cdot \dots \cdot \underline{\Theta} \cdot \dots \cdot \underline{\Theta} \cdot \dots \cdot \underline{\Theta} \cdot \dots \cdot \underline{\Theta} \cdot \dots \cdot \underline{\Theta} \cdot \underline{\Theta} \cdot \
$$

*Voici un exemple de paragraphe avec un alinéa. La première ligne commence avec un retrait.*

$$
\cdot^{\nabla_{\cdot+1,\cdot}}\cdot 1_{\bigoplus^{\,t\,,\,2,\,\cdot\,\,1,\,\cdot\,\,3,\,\cdot\,\,1,\,\cdot\,\,4,\,\cdot\,\,1,\,\cdot\,\,5,\,\cdot\,\,1,\,\cdot\,\,6,\,\cdot\,\,1,\,\cdot\,\,7,\,\cdot\,\,1,\,\cdot\,\,8}
$$

*Voici un deuxième exemple où la première ligne du paragraphe est marquée par un retrait négatif.*

Vous pouvez aussi utiliser les boutons correspondants de la barre d'outils mise en forme.

## Alignement du texte

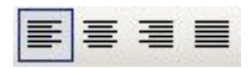

#### *A gauche (par défaut)*

Les premiers caractères de chaque ligne insérée sont alignés par rapport au margeur gauche, soit un alignement standard.

#### *Centré*

Les lignes de ce paragraphe sont centrées par rapport aux marges mises en place.

#### *A droite*

Dans ce paragraphe, les derniers caractères de chaque ligne sont alignés par rapport au margeur droit.

#### *Justifié*

Les premiers caractères de chaque ligne, respectivement les derniers sont alignés par rapport au margeur gauche (respectivement droit), les espaces supplémentaires étant répartis sur la ligne. La justification permet un alignement parfait à gauche et à droite.

#### Listes à puces ou numérotées

Pour créer une liste :

1. Dans la barre d'outils *Standard*. cliquer sur l'une des deux icônes ci-contre.

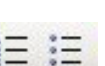

Ξ

2. Taper le texte de la première ligne de la liste. (Un retrait négatif est automatiquement créé).

3. Appuyez sur la touche *Entrée* pour continuer la liste et sur la touche *Retour arrière* (angl. *backspace*) pour arrêter la liste.

Pour insérer un retour à la ligne sans créer de nouvelle puce, appuyer sur *Maj+Entrée*, comme pour les paragraphes.

Le menu *Format / Puces et numéros* offre plus de possibilités.

#### Interligne

Le menu *Format / Paragraphe* ouvre la boîte de dialogue. suivante :

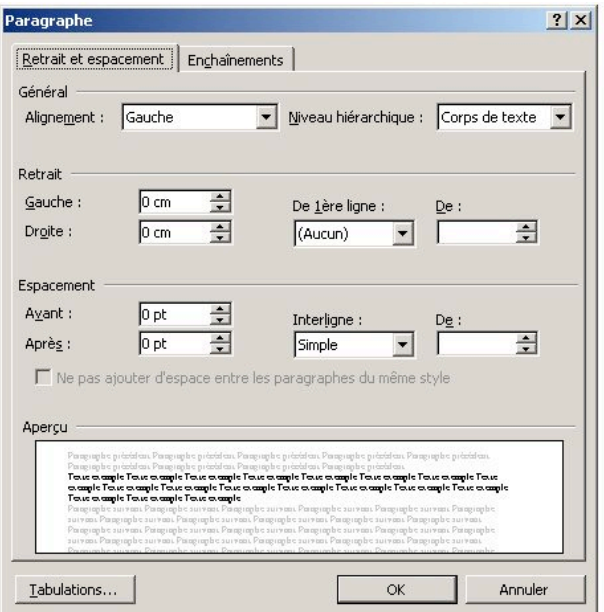

Cliquez sur la liste déroulante sous *Interligne* et faites votre choix (*Simple, Double,* etc.).

### Bordures et trame de fond

Word permet d'encadrer des paragraphes ou du texte. Dans le menu *Format / Bordure et trame* vous pouvez choisir la ligne, son épaisseur et son emplacement.

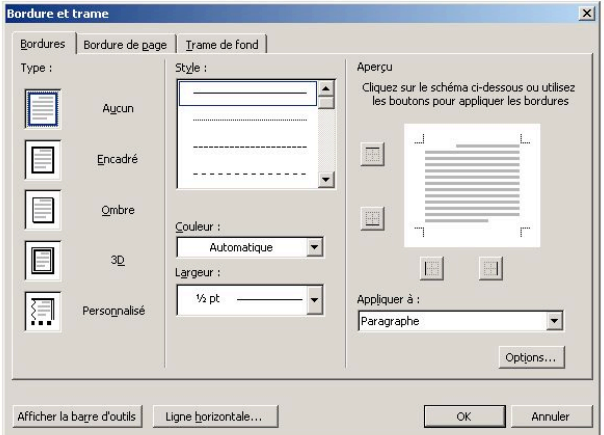

Dans la barre d'outils *Mise en forme*, vous pouvez aussi cliquer sur le bouton correspondant.

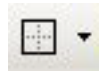

L'onglet *Trame de fond* permet de choisir la couleur de fond d'un paragraphe.

## 11. Tabulations

Une tabulation est un espace de longueur inhabituelle. Lorsque vous appuyez sur la touche *Tab*, Word fait passer le point d'insertion au prochain taquet de tabulation (1,25 cm par défaut). Vous pouvez utiliser les tabulations pour aligner des colonnes, ou pour mettre en retrait des lignes de texte.

Word offre cinq types de tabulateurs ou taquets de tabulations (gauche, droite, centré, décimal, et barre verticale).

Pour utiliser les taquets, il faut :

1. cliquez sur le bouton à gauche de la règle et choisir une des cinq possibilités offertes ;

2. cliquez dans la règle, sous les unités de mesure, où vous désirez poser le taquet ;

3. appuyez la touche de tabulation pour vous arrêter au taquet.

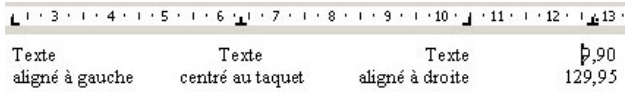

Pour supprimer un taquet, glissez-le hors de la règle.

Attention : pour un paragraphe ou un tableau, il faut sélectionner l'ensemble des lignes pour modifier la position des taquets. Sinon, seule la ligne où se trouve le point d'insertion sera modifiée.

## 12. Les colonnes

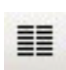

Pour créer des colonnes, cliquez sur le bouton correspondant dans la barre d'outils *Standard*, et faites glisser la souris pour choisir le nombre de colonnes..

Vous pouvez aussi utiliser le menu *Format / Colonnes*.

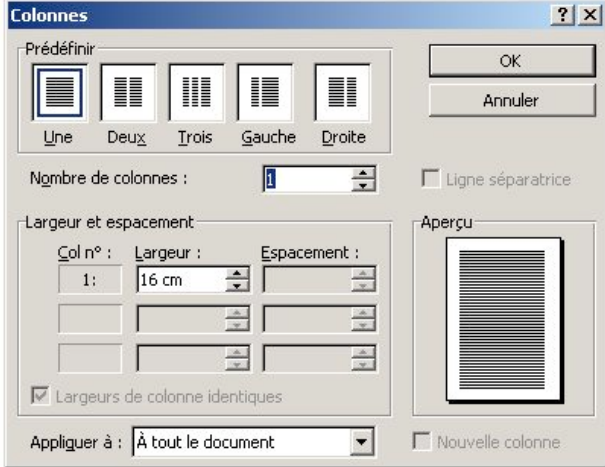

En plus du nombre de colonnes, on peut y choisir la largeur, l'espacement, la ligne séparatrice, etc.

Pour modifier la largeur d'une colonne, il est possible de bouger la marque de colonne dans la règle, en la faisant glisser sur la gauche ou sur la droite.

Le texte est réparti automatiquement dans les colonnes. Pour forcer le passage à une nouvelle colonne, cliquer sur le menu *Insertion / Saut / Saut de colonne*.

## 13. Les tableaux

Les tableaux sont constitués de lignes et de colonnes dont l'intersection délimite des cellules. Pour insérer un tableau :

- 1. Placer le curseur où doit apparaître le tableau ;
- 2. Sélectionner le menu *Tableau / Insérer un tableau.*

Choisir le nombre de colonnes et de lignes. La largeur de colonne *Auto* fait que les colonnes sont de même largeur entre les marges du document.

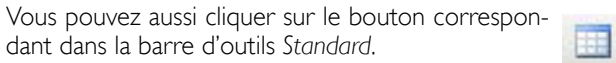

Pour passer d'une cellule à l'autre, on peut presser la touche *Tab*.

## Sélectionner :

- une cellule : cliquer sur le bord gauche de la cellule (flèche pointant vers la droite) ;
- une ligne : cliquer à gauche de la ligne (dans la marge) ;
- une colonne : cliquer sur la bordure supérieure de la première cellule de la colonne ;
- plusieurs cellules, lignes ou colonnes : glisser la souris en maintenant le bouton enfoncé.

#### Déplacer un tableau

Sélectionner tout le tableau (menu *Tableau / Sélectionner le tableau*) puis copier ou couper/coller à l'endroit désiré.

On peut aussi le faire glisser au moyen de la poignée qui apparaît dans le coin supérieur gauche du tableau lorsqu'on clique dans une cellule.

#### Convertir un texte en tableau

Il est parfois utile de le faire pour effectuer des calculs ou déplacer une colonne faite par tabulateur.

- 1. Sélectionner tout le texte à convertir
- 2. Menu *Tableau / Convertir Texte en Tableau*

3. Choisir le nombre de lignes et de colonnes nécessaires et cliquer sur *Tabulation* dans la zone *Séparer le texte au niveau des tabulations.* Cliquer sur *OK*.

#### Insérer de nouvelles lignes/colonnes

Sélectionner le même nombre de lignes ou colonnes que vous désirez ajouter et aller dans le menu *Tableau / Insertion*.Vous pouvez choisir entre une insertion au-dessus, audessous, à droite, ou à gauche.

Si le curseur se trouve dans la dernière cellule d'un tableau, il suffit d'appuyer la touche *Tab* pour créer une nouvelle ligne.

#### Supprimer une ligne ou une colonne

1. Cliquer dans une des cellules de la ligne ou colonne à supprimer.

2. Menu *Tableau / Supprimer Lignes* ou *Tableau / Supprimer Colonnes.*

## Modifier la largeur d'une colonne

1. Pointer la bordure droite de la colonne à modifier (le pointeur devient une double flèche).

2. En maintenant le bouton enfoncé, déplacer la souris jusqu'à la largeur désirée.

### Modifier la hauteur d'une ligne

Le hauteur s'ajuste automatiquement au texte saisi à l'intérieur des cellules. Toutefois, si vous désiriez une modification :

1. Déplacer la souris vers la bordure inférieure d'une cellule (le pointeur devient une double flèche).

2. En maintenant le bouton enfoncé, déplacer la souris jusqu'à la hauteur désirée.

## Fusionner ou fractionner des cellules

1. Sélectionnez les cellules à fusionner ou à fractionner. 2. Menu *Tableau / Fusionner les cellules* ou *Tableau / Fractionner les cellules* (ou bouton droit de la souris, même choix).

## Aligner le texte dans les cellules

Sélectionner le texte et utiliser les boutons d'alignement dans la barre d'outils *Standard*.

Notons la possibilité de changer l'orientation du texte (par exemple pour écrire en vertical) :

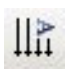

1. Cliquer dans la cellule.

2. Dans la barre d'outils *Tableaux et bordures*, cliquer sur l'icône ci-contre. Le texte effectue une rotation de 90 degrés à chaque clic.

On peut aussi ajouter bordures et trames ou trier le contenu des cellules.

#### 14. Mise en forme du document

#### Saut de page

Un saut de page permet de forcer un paragraphe à commencer au sommet de la page suivante. Pour en insérer un, placer le point d'insertion du début du paragraphe puis choisir le menu *Insertion / Saut / Saut de page*.

#### En-tête et pied de page

Word permet la création d'un en-tête ou d'un pied de page par le menu *Affichage / En-tête et pied de page*.

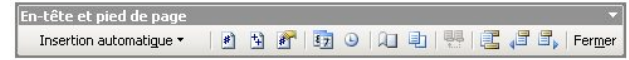

On peut y mettre des données fixes (le titre d'un chapitre) ou variables (numéro de page, date, heure, etc.). Ces éléments se répètent automatiquement. Pour que le document ne comprenne ni en-tête ni pied de page sur la première page, cliquer sur l'icône *mise en page* dans la fenêtre ci-dessus. Pour revenir dans le texte, cliquer sur *Fermer.*

#### Les sections

Les sections d'un document sont comparables aux chapitres d'un livre. Chaque section peut présenter un format différent ; il est ainsi possible de faire varier en-tête et pied de page ainsi que le nombre de colonnes par exemple. Une page peut contenir plusieurs sections et réciproquement.

Pour créer une section :

1. Menu *Insertion / Saut / Type de saut de section*.

2. Choisir *Page suivante* si la section doit débuter sur une nouvelle page ou *Continu* si on désire conserver la section sur la même page que le texte qui précède.

## Les styles

Un style est un ensemble de propriétés de mise en forme désigné par un nom (titre 1, normal, etc.).

Les documents se composent souvent d'éléments (titres, sous-titres, etc.) reprenant des attributs identiques. Pour garantir à ces éléments le même aspect, on peut se servir des styles afin d'harmoniser la présentation.

Dans la barre d'outils *Mise en forme*, la liste déroulante suivante contient déjà des styles prédéfinis.

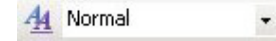

Pour créer un nouveau style et l'ajouter à cette liste :

1. Sélectionner la portion de texte et lui donner les attributs désirés (choix d'une police, gras, italique, taille des caractères, etc.).

2. Menu *Format / Style / Nouveau*, puis lui donner un nom.

Chaque fois que vous voudrez appliquer ce nouveau style, cliquer sur la flèche de la liste déroulante ci-dessus. En sélectionnant le nom du nouveau style, votre portion de texte prendra les attributs choisis. On peut également modifier un style dans le menu *Format / Style / Modifier*.

#### Table des matières automatique

Après avoir défini les sous-titres de niveau 1 en style *Titre 1* et les sous-titres de niveau 2 en style *Titre 2*, il faut se placer à la fin (tables des matières), le cas échéant au début du document (sommaire). Dans le menu *Insertion / Table et index*, onglet *Table des matières*, choisissez encore les options possibles : points de suite, numéros de page, liens hypertextes, etc. et cliquez sur *OK*.

Vous pouvez encore modifier l'interligne, le style, etc. à votre convenance.

#### 15. Autres possibilités de Word

#### Modes d'affichage

Word permet d'afficher le document en cours de 4 manières différentes (modes d'affichage, disponibles depuis le menu

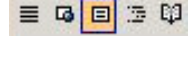

*Affichage* ou depuis les boutons situés en bas à gauche de l'interface) :

- Mode normal (sans les attributs de mise en page) ;
- Mode web (pour les pages web) ;
- Mode page (affiche le document tel qu'il sera imprimé) ;
- Mode plan (affiche le plan du document).

## Barre d'état

La barre d'état indique la page, la section, la page dans le nombre total des pages, et la position exacte du curseur.

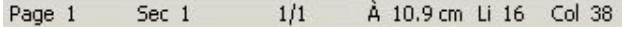

#### Rechercher, Remplacer et Atteindre

Dans menu *Edition*, il est possible de faire apparaître toutes les occurrences d'une chaîne de caractères ou de remplacer une chaîne de caractères par une autre.

#### Impression du document

Avant de lancer l'impression, il convient d'avoir vérifié l'orthographe. Puis, pour vérifier l'équilibre des pages cliquer l'icône aperçu avant impression qui vous permet de voir le document en vision réduite (aussi accessible depuis le menu *Fichier / Aperçu avant impression*). Cliquer sur *Fermer* pour revenir sur la page.

Le menu *Fichier / Imprimer* permet de d'envoyer le document à l'imprimante. Dans la zone *pages*, on peut choisir si on imprime tout le document ou seulement un choix de pages. Cliquer sur *OK* pour valider ou *Annuler* pour revenir au document sans imprimer.

## Outils de dessin

Word offre quelques outils de dessin rudimentaires (*Affichage / Barres d'outils / Dessin*).

Dessiner v & Formes automatiques v \ \  $\Box$  O  $\Box$  4  $\Im$  8 8

Ces outils peuvent dépanner, mais en aucun cas remplacer un programme de dessin (Illustrator, Corel Draw, Omni-Graffle, etc.).

L'utilisation de la touche majuscule est importante avec certains de ces outils. Le trait sera droit, le rectangle devient carré et l'ovale devient cercle.

#### Les bibliothèques d'images

Les bibliothèques contiennent quelques dessins (angl. *clip art*) destinés à enrichir n'importe quel document (menu *Insertion / Image / Clip art*).

Il existe deux possibilités pour placer cet objet dans le texte (ancré dans le texte ou indépendant).

#### *L'objet est ancré dans le texte*

1. Positionnez le point d'insertion à l'endroit désiré

2. Collez : l'objet est placé dans le texte et se déplacera selon les modifications de celui-ci. Attention toutefois à l'affichage du texte à côté de l'objet.

3. L'objet sélectionné est entouré de poignées – petits carrés noirs. Il se comporte comme un caractère.

## *L'objet est indépendant du texte*

1. Cliquez sur la flèche orientée à gauche dans la barre d'outils de dessin.Vous êtes en mode de dessin vectoriel.

2. L'objet est entouré de poignées – petits carrés blancs-. Vous pouvez le déplacer avec la souris.

3. Cliquez sur le bouton dessin, habillage du texte pour le mettre derrière/devant le texte, etc. ou passez par le menu contextuel *habillage* ou *image / contrôle des couleurs* pour obtenir le filigrane par exemple.

### Annuler ou rétablir la dernière opération

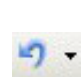

Il est assez fréquent de commettre des erreurs : texte collé au mauvais endroit ou supprimé par erreur, tableau détruit, tabulateur mal placé, etc.

Dans ce cas, inutile de paniquer, on peut revenir en arrière : aller immédiatement dans *Edition / Annuler*, ou cliquer sur le bouton ci-dessus, ou appuyez sur *Ctrl+Z*. Vous pouvez annuler plusieurs opérations en utilisant plusieurs fois la commande annuler. Si vous avez annulé une opération de trop, vous pouvez la rétablir avec le menu *Edition / Rétablir (Ctrl+Y)*.

Si une autre opération est intervenue, la seule solution consiste à fermer le document sans enregistrer les modifications, puis le rouvrir : on aura perdu une partie du travail.

#### **Statistiques**

Imaginez qu'on vous demande d'écrire un rapport d'une page sur *Les causes et les conséquences de la crise économique aux Etats-Unis*. Le titre écrit en Arial 48 avec un interligne double occupe une page entière.Votre travail est terminé !

Pour éviter cela, on vous demandera plutôt d'écrire un rapport d'environ 4 000 caractères.Au lieu de compter les lettres à la main, vous pouvez aller dans *Outils / Statistiques*. (angl. *word count*).

Note technique : un fichier texte (*.txt*) qui contient 4 000 caractères occupe environ 4 Ko sur le disque puisque un caractère occupe un octet.